## **SET STARTUP SCREEN**

Treasury Internet Banking's versatile customization options help enhance your online banking experience.

The Change Set Startup Screen feature allows you to configure the first screen that is displayed when you sign into the system, providing you more timely access to the information that is the most important to you.

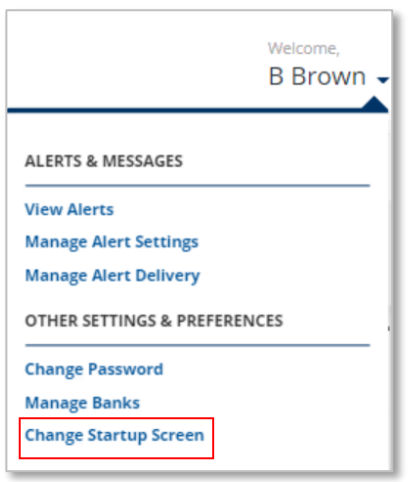

## STARTUP SCREEN **STARTUP SCREEN** Default Screen After Login u<sub>nn</sub> Home Payment Center Pending List Payment Center All List **Current Day Balances** Z **Prior Day Balances** 'OF **Manage Users**

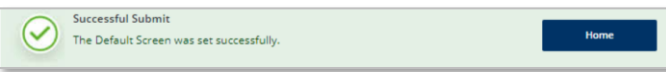

## **STARTUP SCREEN**

STEP 1: CHANGE STARTUP SCREEN

1. To get started, click the arrow beside your username and select *Change Startup Screen* option under *Other Settings & Preferences.*

- 2. On the *Startup Screen* overlay, use the dropdown menu to select a new default landing page.
- 3. Click *Submit* to save the choice.

- 4. A *Successful Submit* message is displayed to confirm the successful submission of the default startup screen choice.
- 5. Click *Home* to return to the Dashboard.

Your desired default startup screen will be displayed upon your next login.